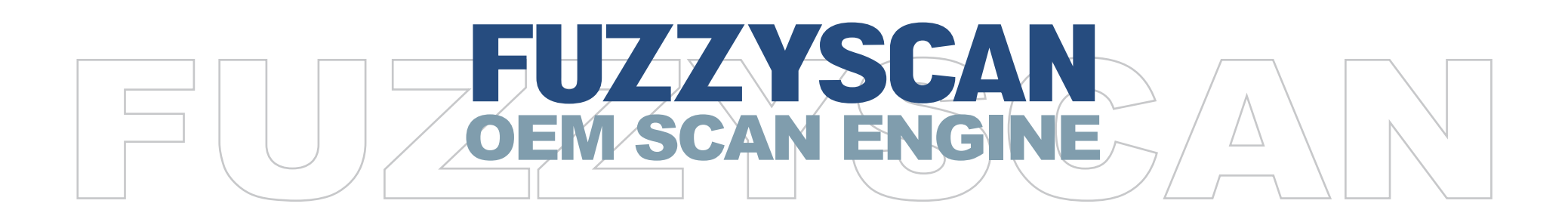

# **Programming Manual**

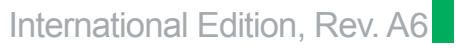

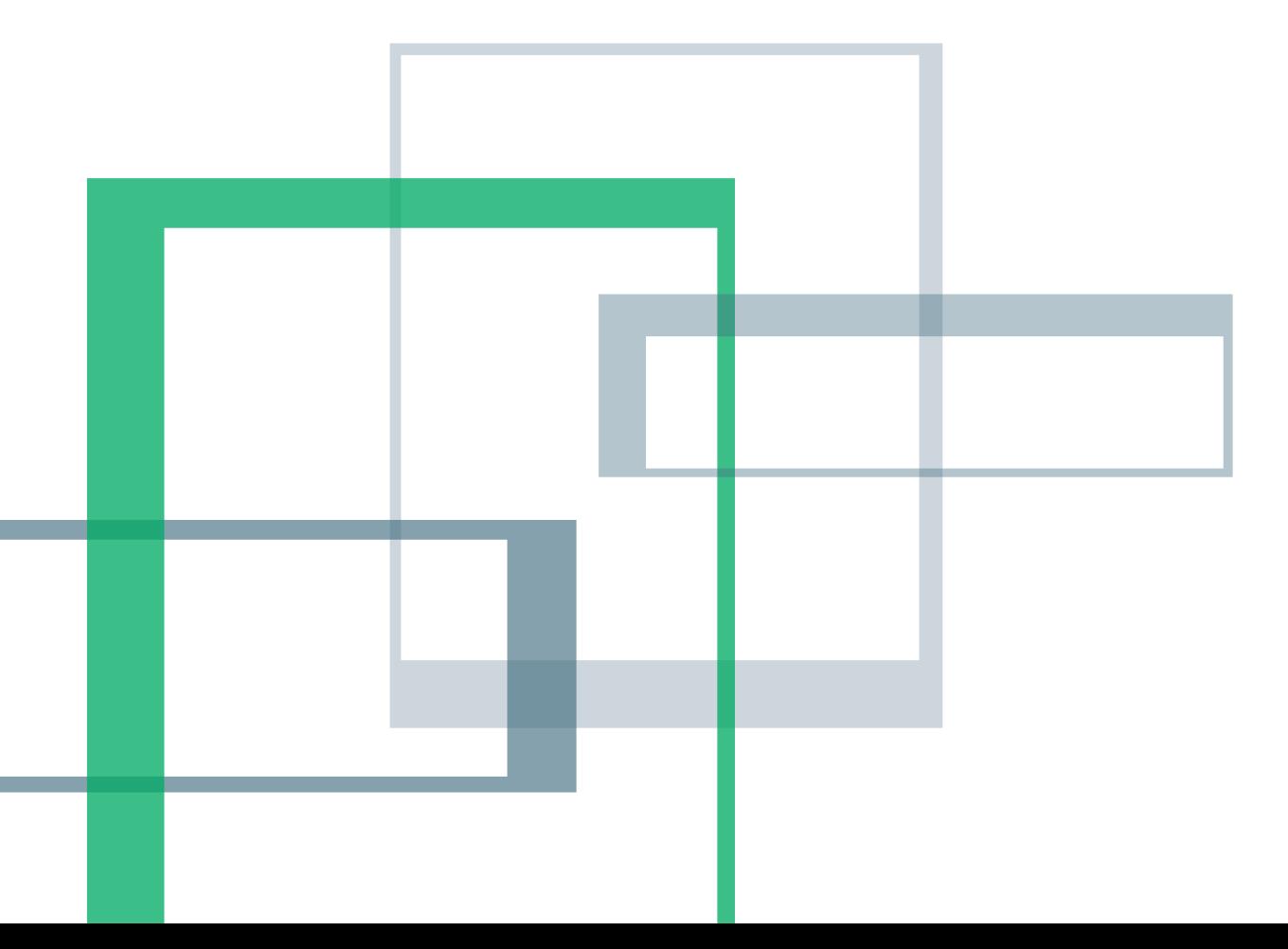

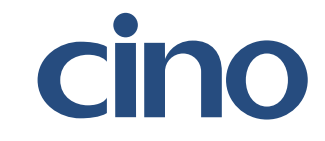

# cino

# Revision History

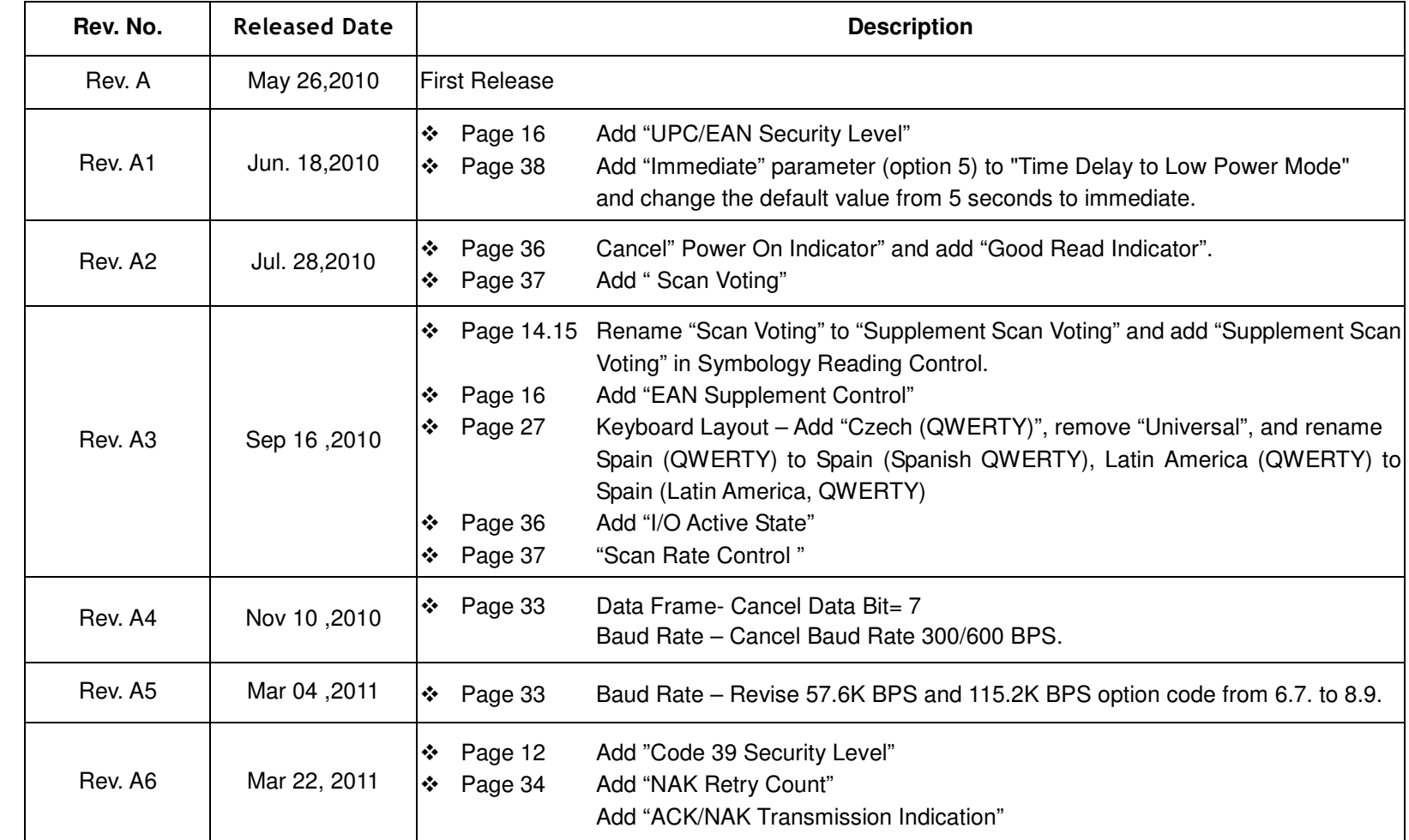

# cino

© Copyright Cino Group © Copyright PC Worth Int'l Co., Ltd

Cino makes no warranty of any kind with regard to this publication, including, but not limited to, the implied warranty of merchantability and fitness for any particular purpose. Cino shall not be liable for errors contained herein or for incidental consequential damages in connection with the furnishing, performance, or use of this publication. This publication contains proprietary information that is protected by copyright. All rights are reserved. No part of this publication may be photocopied, reproduced or translated into any language, in any forms, in an electronic retrieval system or otherwise, without prior written permission of Cino. All product information and specifications shown in this document may be changed without prior notice.

#### **Warranty**

Cino warrants its products against defects in workmanship and materials from the date of shipment, provided that the product is operated under normal and proper conditions. The warranty provisions and durations are furnished by different warranty programs. The above warranty does not apply to any product which has been (i) misused; (ii) damaged by accident or negligence; (iii) modified or altered by the purchaser or other party; (iv) repaired or tampered by unauthorized representatives; (v) operated or stored beyond the specified operational and environmental parameters; (vi) applied software, accessories or parts are not supplied by Cino; (vii) damaged by circumstances out of Cino's control, such as, but not limited to, lightning or fluctuation in electrical power. Any defective product must follow the warranty program and RMA procedures to return Cino for inspection.

# Table of Contents

# cino

#### **Getting Started** Getting Familiar with Your FuzzyScan 1 **Configure Your FuzzyScan** Bar Code Programming Manual 2 Programming Procedures 3 Host Interface Selection 7 Symbology Reading Control 8 Keyboard Interface Control 27 Serial Interface Control 31 Wand/Laser Emulation Control 34 Operation Control 35 Condensed DataWizard 41 **Appendix** Symbology ID Table 48 Keyboard Function Code Table 49 ASCII Input Shortcut 50 Host Interface Quick Set 51 Operation Mode Quick Set 52 Option Codes 53 System Commands 54

Getting Started

# cino

#### Getting Familiar with Your FuzzyScan

Thank you for choosing Cino FuzzyScan SE380 Series Scan Engine. The OEM miniature decoded out scan engine is designed for easy integration into devices which need scanning capability. It delivers superior reading performance, reliability and durability. This document provides an easy reference for using FuzzyScan Barcode Commands. A complete documentation is available at **www.cino.com.tw**.

 $5<sup>1</sup>$ 

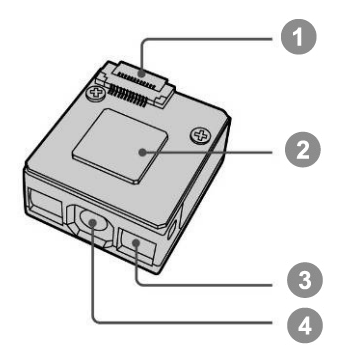

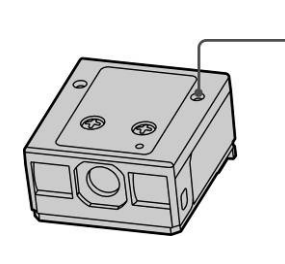

- 12-pin Interface Connector  $\left( \begin{array}{c} 1 \\ 1 \end{array} \right)$
- 2 Main Processor
- <sup>3</sup> Condenser
- 4 Lens
- **5** Mounting Hole

# cino

#### Bar Code Programming Menu

The FuzzyScan bar code commands are specially designed **Proprietary** bar code labels which allow you to set the FuzzyScan internal programming parameters. There are **System Command**, **Family Code** and **Option Code** for programming purpose.

Each programmable family and bar code command label is listed on the same page with major system commands. The detailed explanations and special programming flowchart are printed on facing or following pages. You can read the explanation and set the FuzzyScan concurrently.

A supplemental bar code command menu incorporates the bar code command labels of System Command and Option Code. As you set the FuzzyScan, open the bar code command menu to find the option code page. You may scan the desired family code and option code to set FuzzyScan. If you want to change the programming family for multiple settings, you need only turn over the programming page to find next desired programming family.

#### **System Command**

The System Command is the highest level bar code command which directs FuzzyScan to perform immediate operations, such as entering programming mode (**PROGRAM**), exiting programming mode (**EXIT**), listing system information (**SYSLIST**), recovering to factory preset configurations (**M\_DEFAULT**), and so on. Please note that all system commands will take a few seconds to complete the operations. User must wait for the completion beeps before scanning another bar code.

#### Family Code

The Family Code is scanned to select the user desired programming family. FuzzyScan has already provided more than one hundred programming families to meet any specific requirements.

#### **Option Code**

The Option Codes is a set of bar code commands represented by "**0–9**", "**A–F**" and finishing selection (**FIN**). For most setting, you must select at least one option code following the family code selection to set the desired parameter for the selected programming family.

# **Cino**

#### Programming Procedures

As you scan the bar code command to select the desired parameters, information about the final selected parameters represented by the bar code commands are stored in the FuzzyScan's internal Flash Memory ASIC or non-volatile memory. If you turn off the unit, the Flash Memory ASIC or non-volatile memory retains all programming options. You need not re-program the FuzzyScan if you want to keep the existing configurations in the next power on.

The programming procedures of FuzzyScan are designed as simple as possible for ease of setting. Most programming families take the **Single Scan Selection** programming procedure. But several programming families have more complex and flexible programmable options, and you must take **Multiple Scans Selection, Cycling Scan Selection or Dual Level Selection** to complete their programming procedures. Each kind of programming procedure is listed in the following pages for your reference. Please give careful attention to become familiar with each programming procedure.

If the programming family must take multiple scans selection, cycling scan selection, or dual level selection procedures, the family of the programming menu will be marked with the matched representing symbol of **Programming Category** (P.C.) in bold font listed in the following table. You can easily find the bold mark in the programming menu, and refer to their flowcharts for details. Before setting the FuzzyScan, please also refer to the "Beeping Indications" listed in Appendix to understand the details of programming beeping indications. It will be very helpful for you to know the existing status while you are programming the FuzzyScan.

#### Conventions of Programming Menu

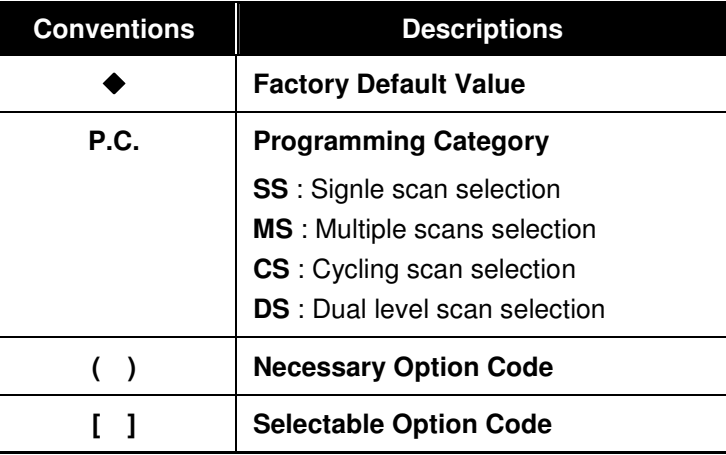

System List, Group & Master Default

# cino

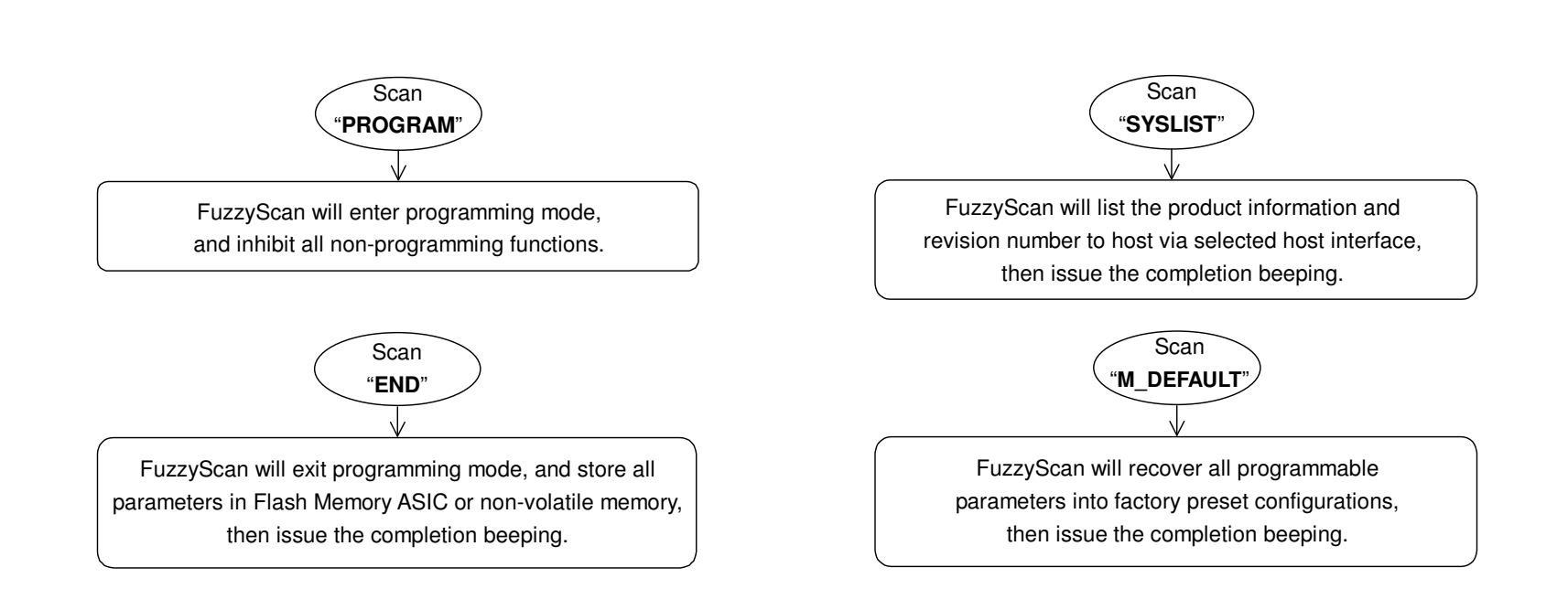

Please note that the FuzzyScan will take 3-4 seconds to store parameters in internal Flash Memory ASIC or non-volatile memory after you scan the "**END**". Please **don't** turn off the power before the completion beeping. It may destroy all configured parameters.

Program & End

4

Multiple scans selection

# cino

Single scan selection

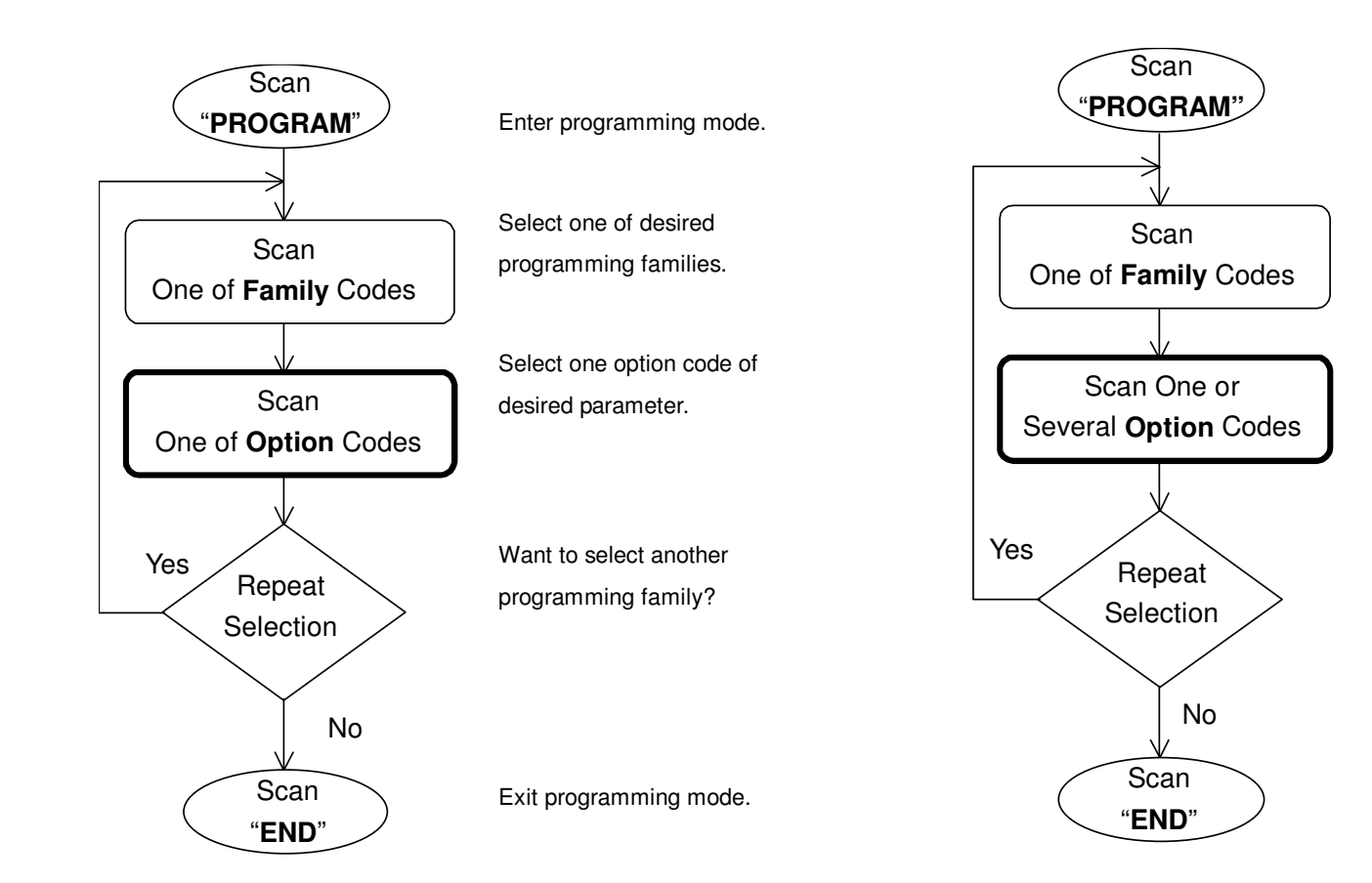

Enter programming mode.

Select one of desired programming families.

- **1. Select one or several option codes to selectdesired parameters.**
- **2. If it's necessary, scan "FIN" to terminate option code selection.**

Want to select another programming family?

Exit programming mode.

Programming Manual FuzyScan Scan Engine<br>Programming Manual FuzzyScan Scan Engine

5

# cino

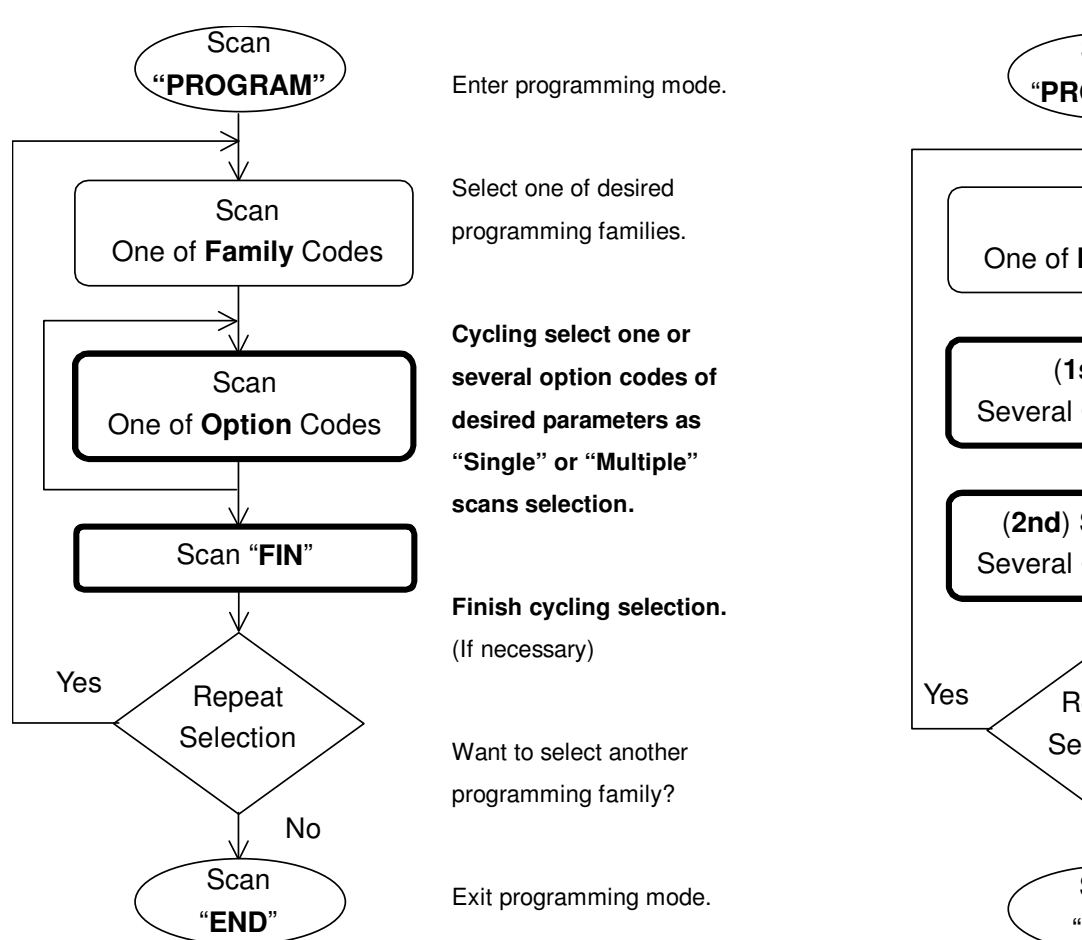

Cycling scan selection

#### Dual level selection

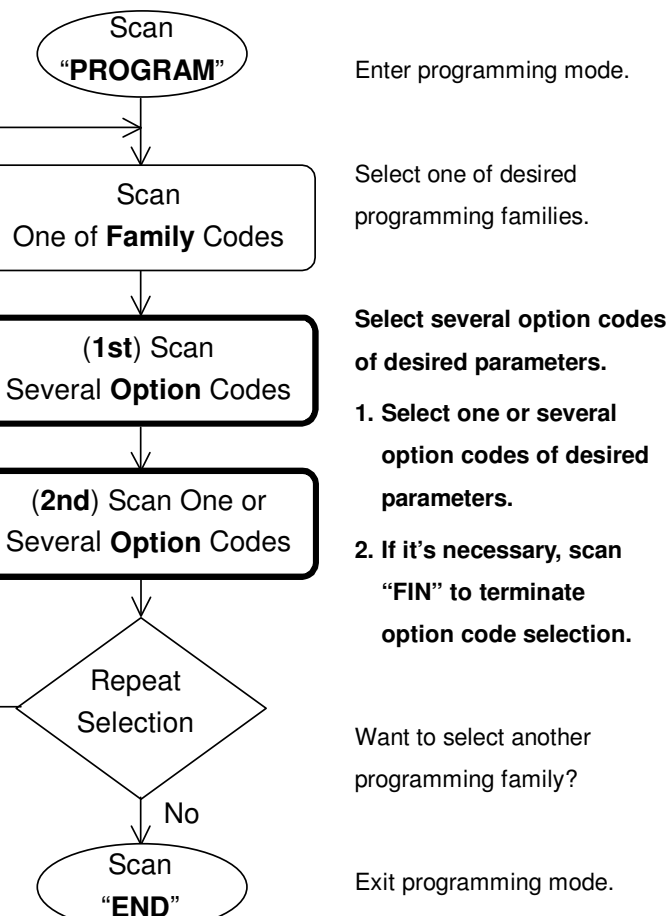

Getting Started

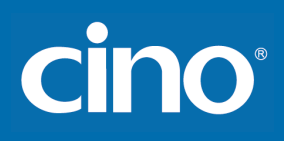

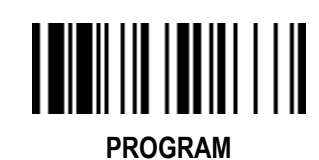

### Host Interface Selection

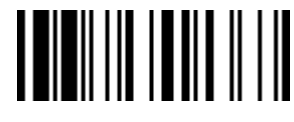

F\_DEFAULT

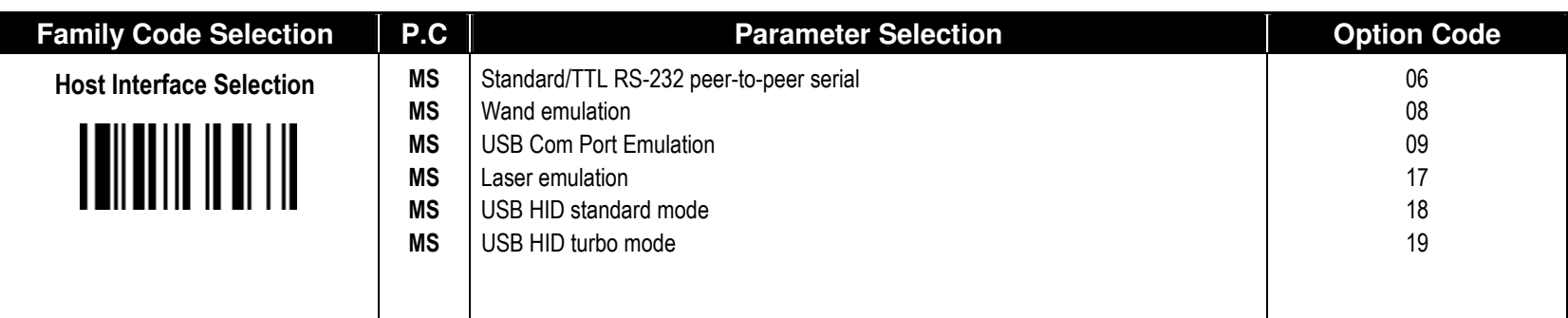

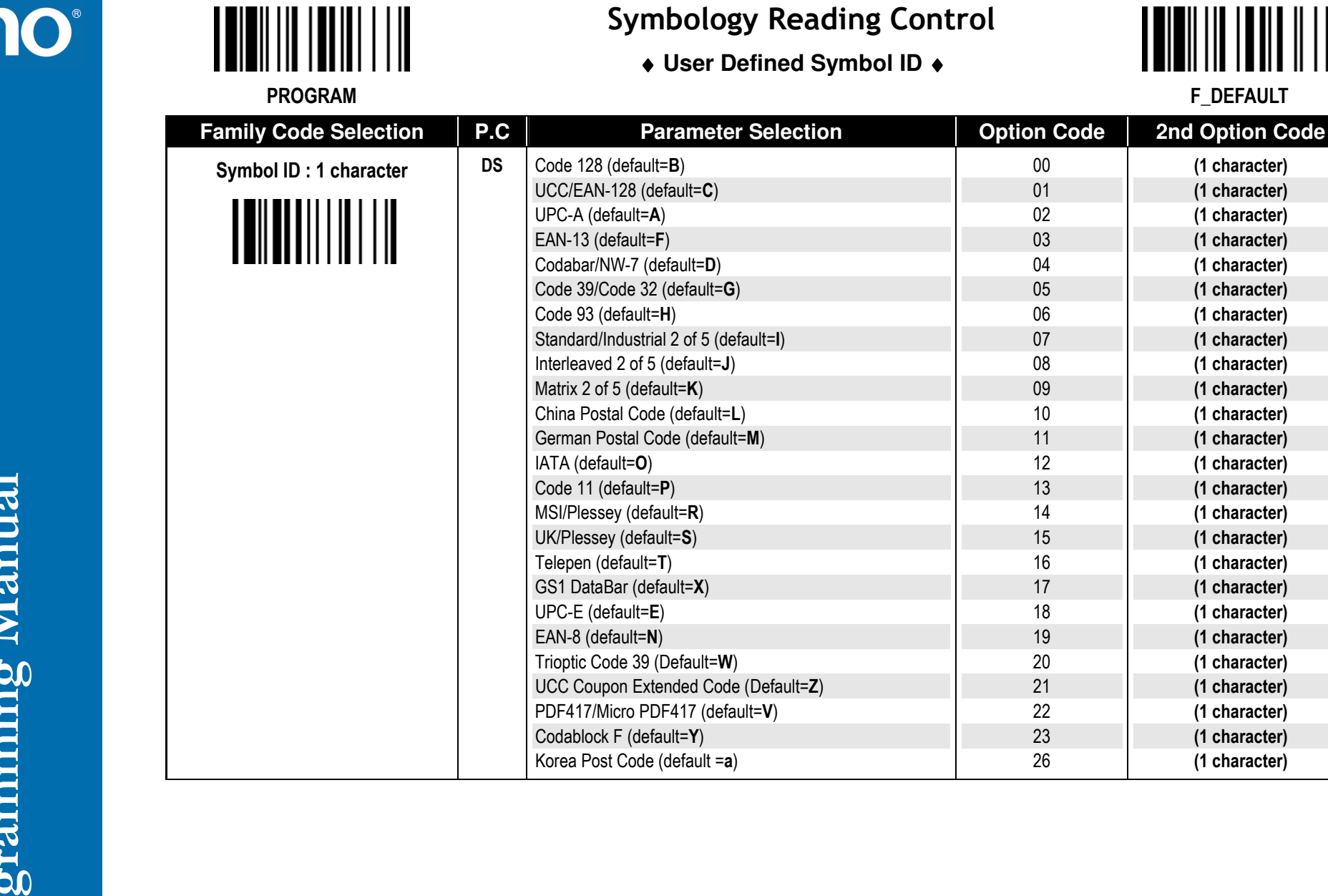

♦ **User Defined Symbol ID** ♦

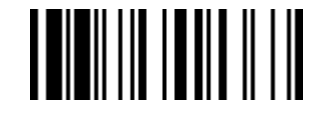

F\_DEFAULT

(1 character) (1 character) (1 character)

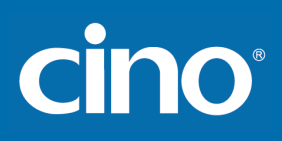

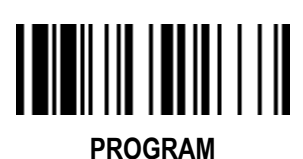

#### ♦ **Symbology ID Transmission** ♦

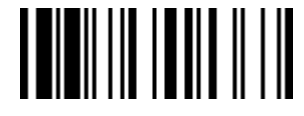

F\_DEFAULT

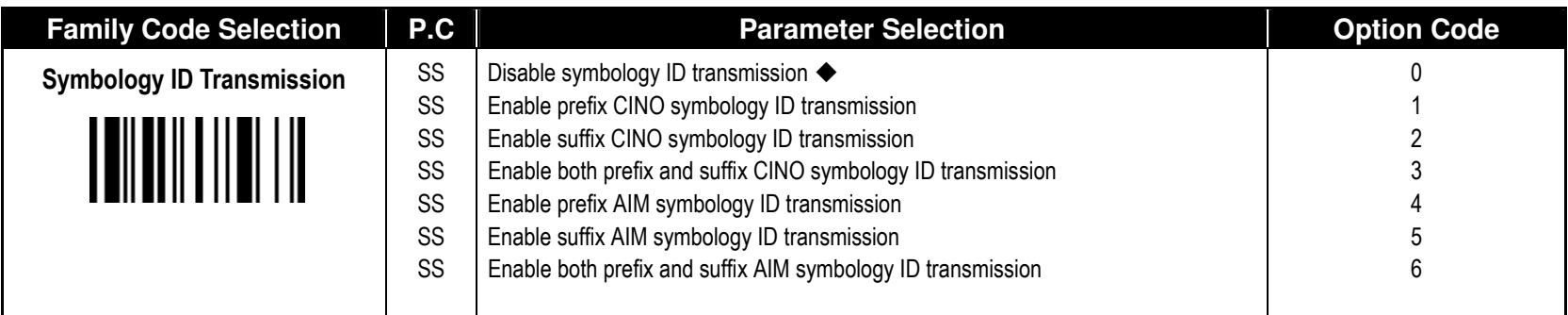

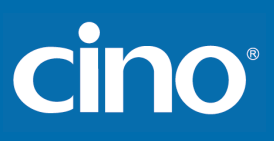

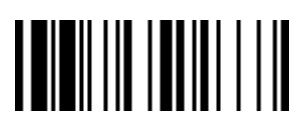

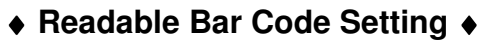

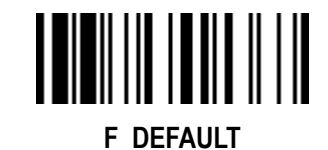

PROGRAM

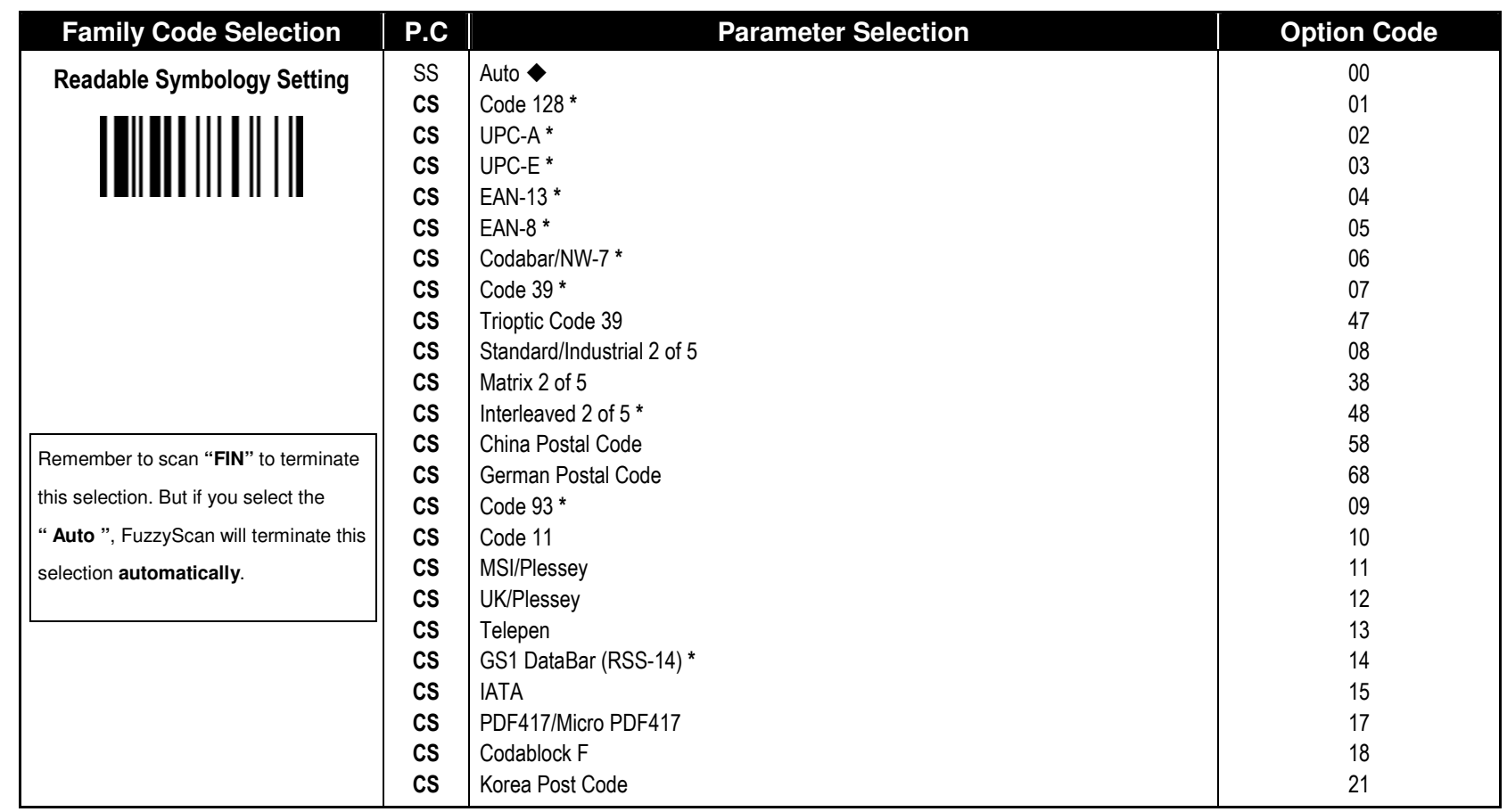

If your application is known, you may select those known symbologies only to increase the reading speed and decrease the possibility of reading error. Furthermore, to add the "Symbology ID" into the transmitted data is also helpful to identify the specific symbology.

\* Above symbologies marketed with \* are enable as default. When you select "Auto", the imager only read those symbologies marked with \*.

When you set the minimum and maximum length of each symbology, please note the data length of scanned bar code doesn't include star/stop characters.

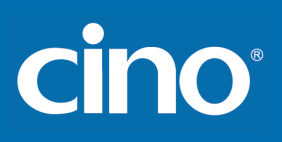

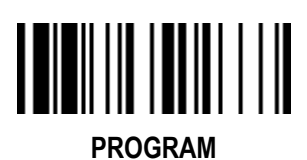

♦ **Code 39/Code 32 Setting** ♦

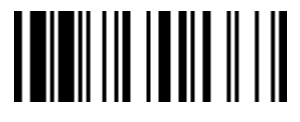

F\_DEFAULT

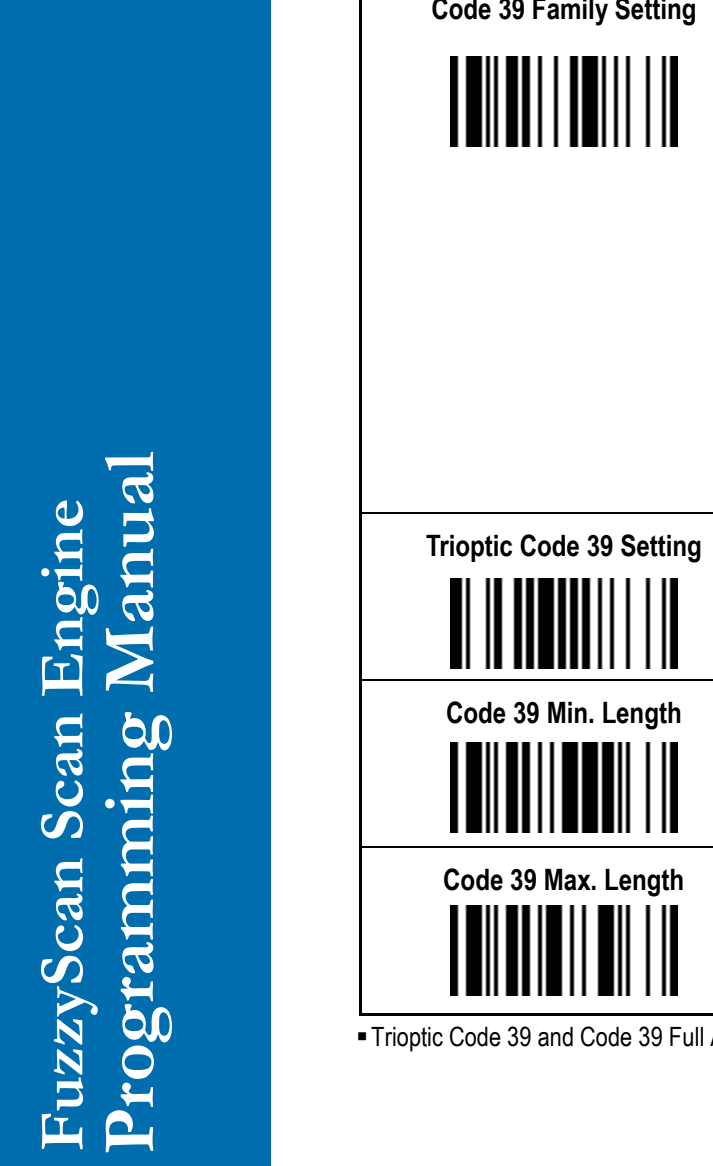

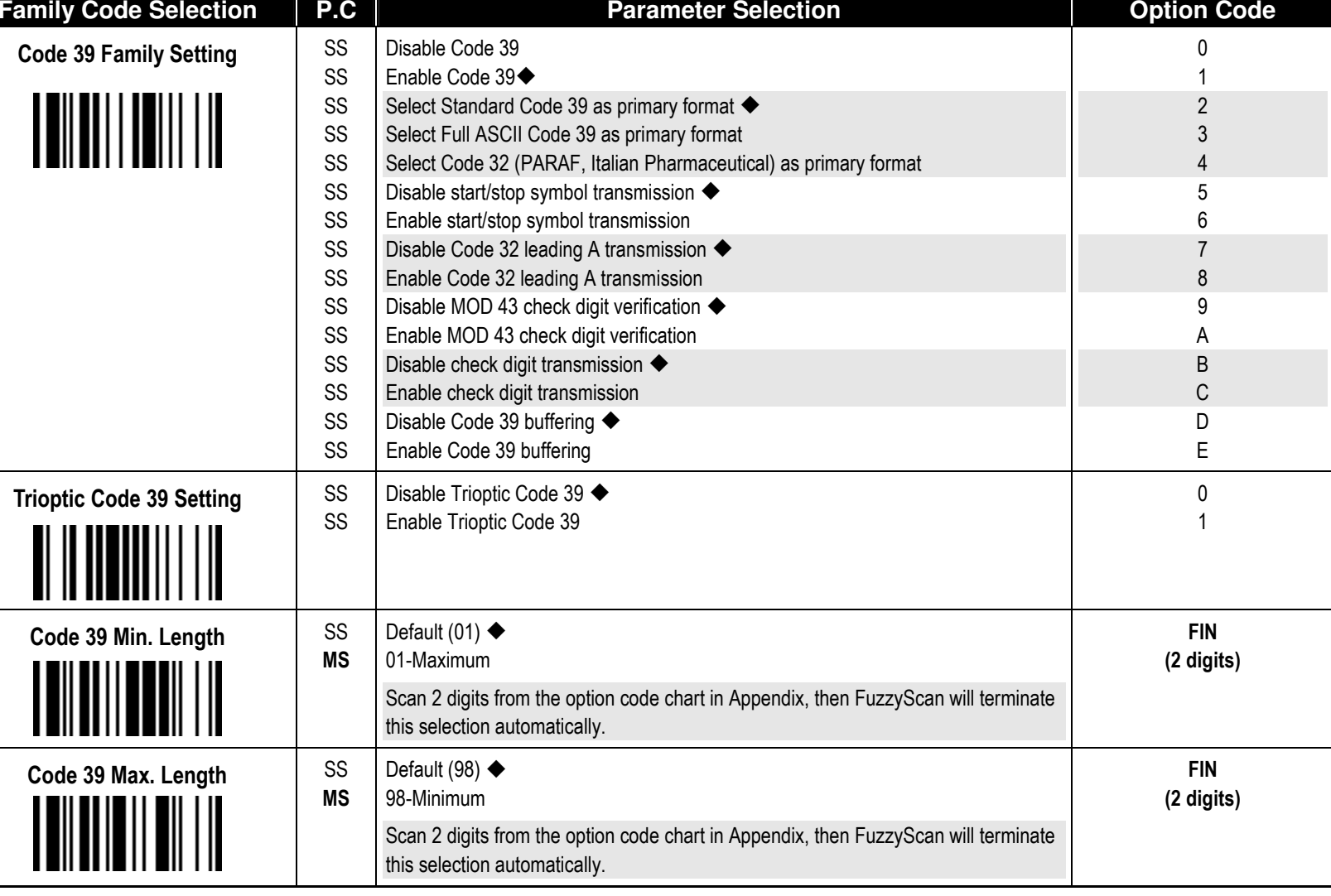

I ASCII cannot be enabled simultaneously.

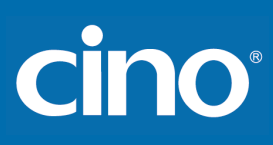

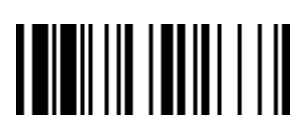

# Symbology Reading Control

♦ **Code 39 Setting** ♦

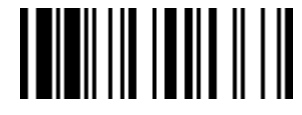

F\_DEFAULT

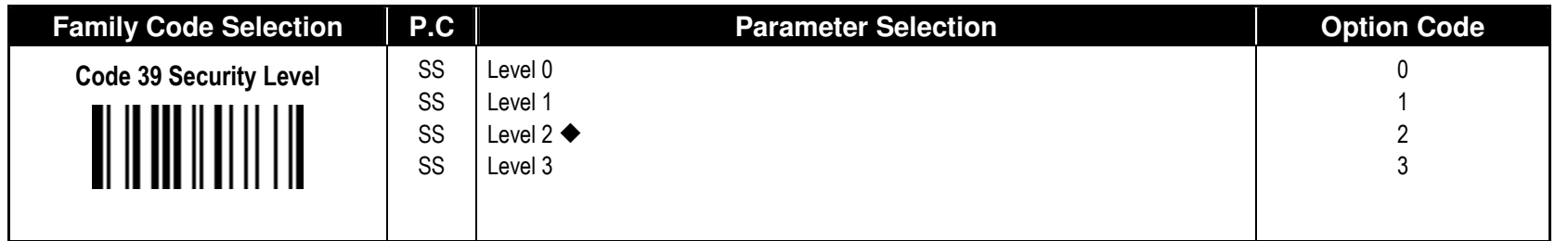

■ Code 39 Security Level

The scanner offers four levels of decode security for Code39 bar codes:

Level 0: If you are experiencing misread of poorly-printed or serious out-of-spec. bar codes in level 1, please select level 0.

Level 1: If you are experiencing misread of poorly-printed or out-of-spec. bar codes in level 2, please select level 1.<br>Level 2: This is the default setting which allows the scanner to operate fastest, while providing suff

Level 3: If you failed to read poorly-printed or out-of-spec. bar codes in level 2, please select level 3. This is the most aggressive setting and may increase the misread.

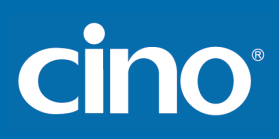

### Symbology Reading Control

♦ **Codabar/NW-7 Setting** ♦

Getting Started

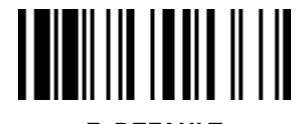

F\_DEFAULT

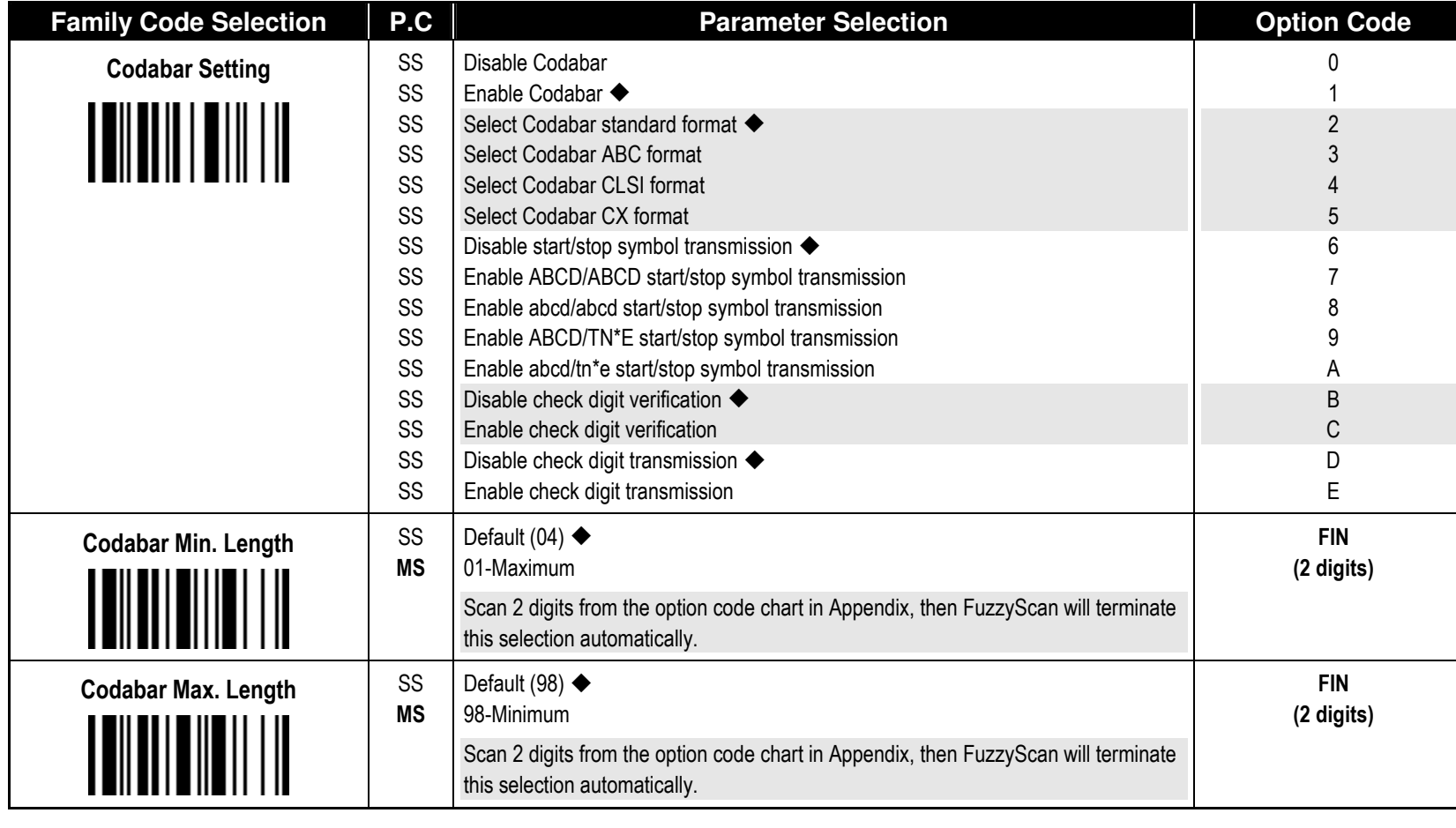

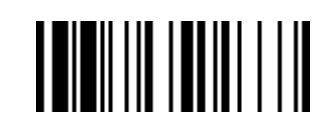

Getting Started

#### ♦ **UPC-A & UPC-E Setting** ♦

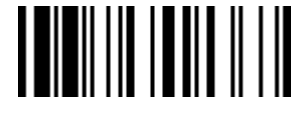

 $LT$ 

 E F

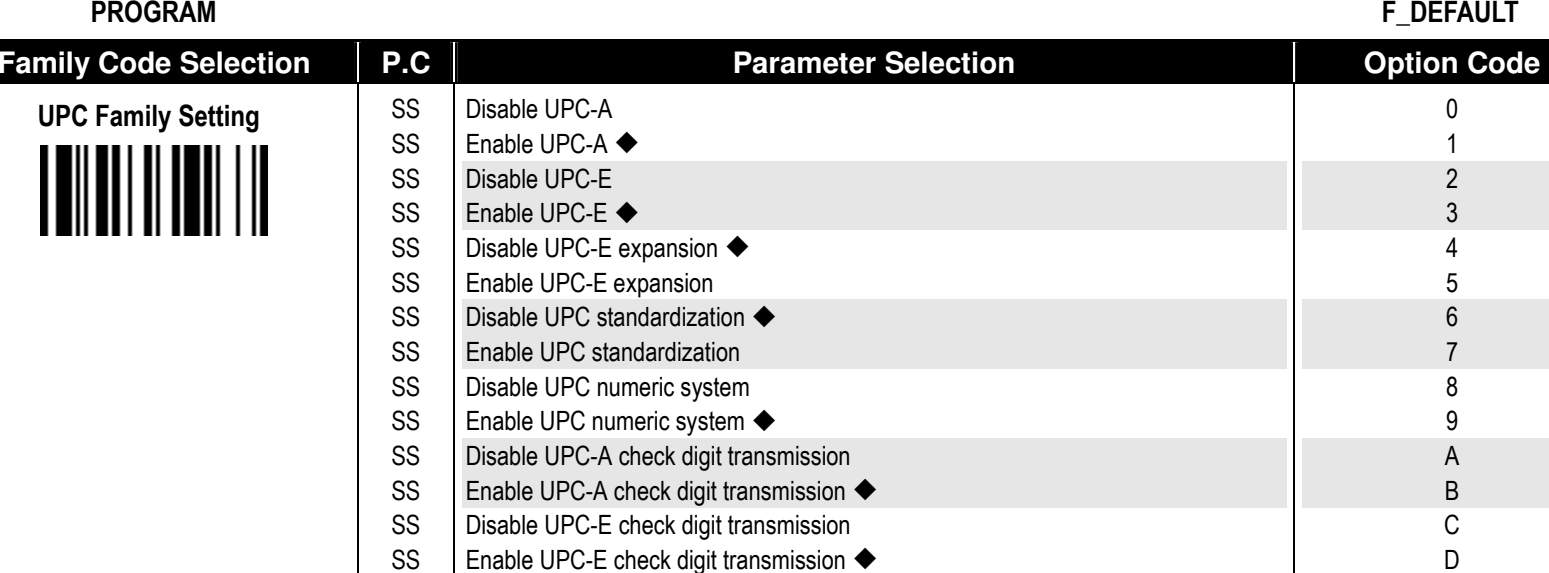

When enable UPC-E expansion, the UPC-E decoded data will be converted to UPC-A format and affected by related setting, such as UPC standardization, UPC numeric system, UPC-A check digit transmission.

UPC-E & EAN-8 Expansion : Expand the 8-digit UPC-E and 8-digit ENA-8 to 12-digit UPC-A and 13-digit EAN-13.

 SS SS

UPC-A Standardization : Expand the 12-digit UPC-A to 13-digit EAN-13 with 1 zero insertion.

Disable UPC "leading 1" portion ◆ Enable UPC "leading 1" portion

UPC Lead 1 Numeric System : Enable to read UPC leading with the 1 numeric system, you must enable this option.

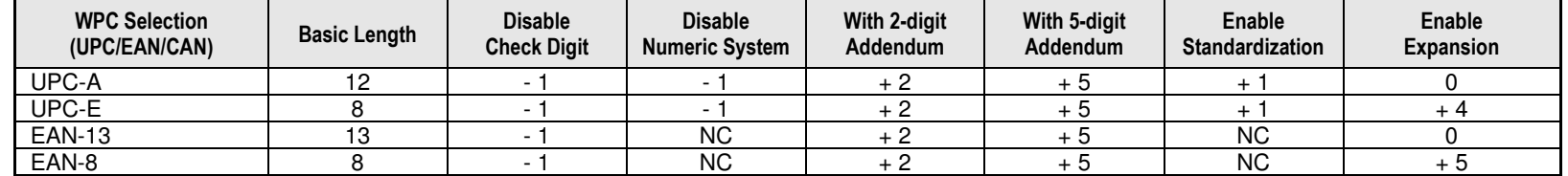

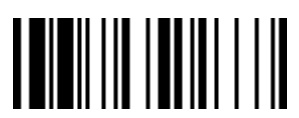

# Symbology Reading Control

Getting Started

#### ♦ **UPC-A & UPC-E Setting** ♦

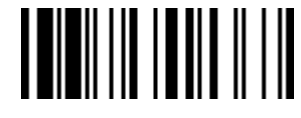

F\_DEFAULT

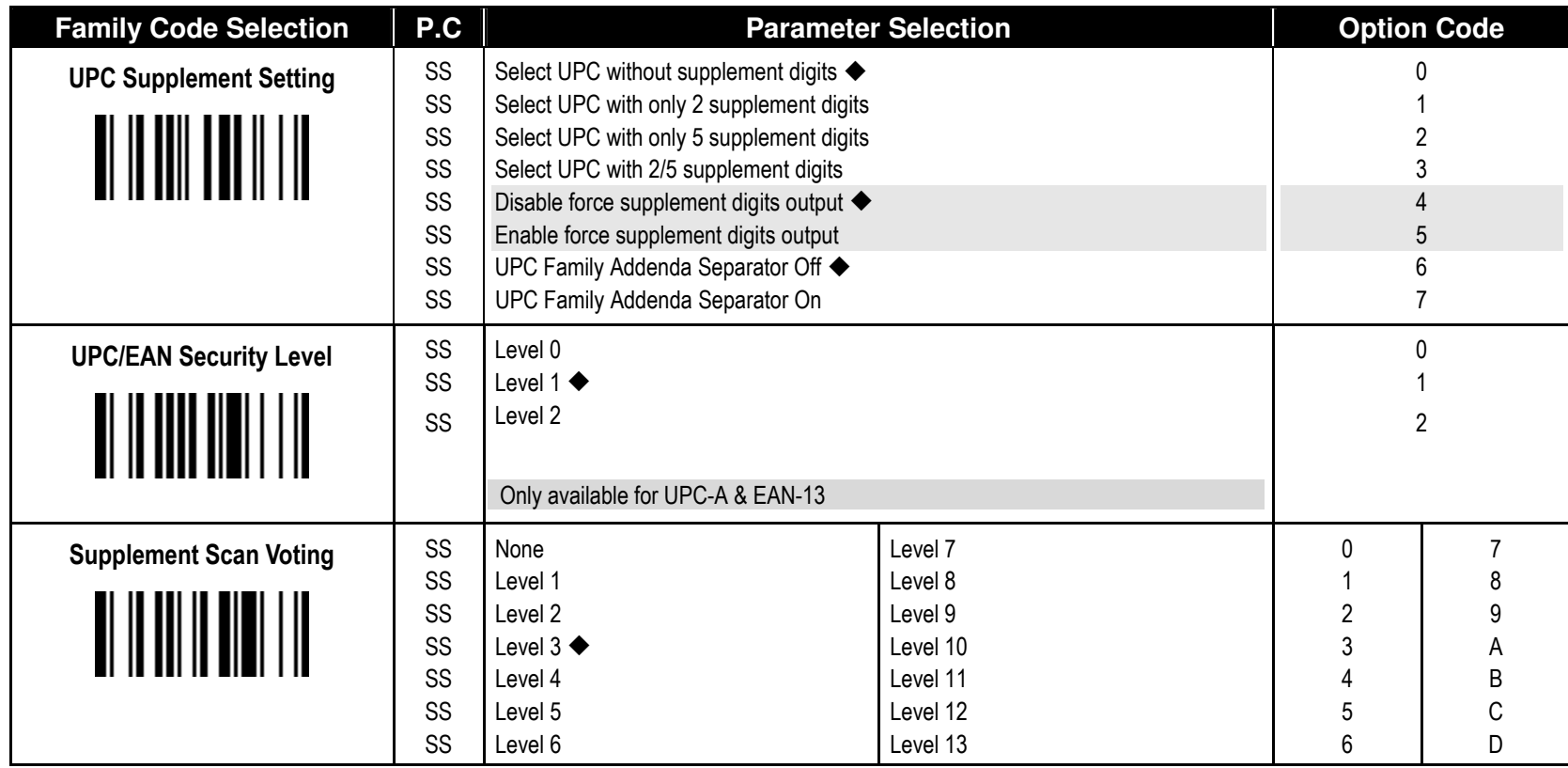

■ UPC/EAN Security Level

The scanner offers three levels of decode security for UPC/EAN bar codes:

- Level 0: If you are experiencing misread of poorly-printed or out-of-spec. bar codes, especially in characters 1, 2, 7, and 8 in level 1, please select level 0. Selection of this security level may significantly impair the decoding ability of the scanner.
- Level 1: This is the default setting which allows the scanner to operate fastest, while providing sufficient security in decoding "in-spec" UPC/EAN bar codes.
- Level 2: If you are experiencing misread of poorly-printed, soiled or damage bar codes in level 1, please select level 2. This is the most aggressive setting and may increase the misread.

The Supplement Scan Voting is the number of times the same UPC/EAN with 2/5 supplement digits has to be decoded before it is transmitted. It is helpful when decoding a mix of UPC/EAN symbols with and without supplement digits. This function is effective when you select UPC/EAN with only 2 supplement digits, UPC/EAN with only 5<br>supplement digits or UPC/EAN with 2/5 supplement digits. Th low contrast or damage barcode labels.

![](_page_19_Picture_1.jpeg)

### Symbology Reading Control

Getting Started

![](_page_19_Picture_3.jpeg)

![](_page_19_Picture_4.jpeg)

F\_DEFAULT

![](_page_19_Picture_264.jpeg)

![](_page_19_Picture_265.jpeg)

Voting is the number of times the same UPC/EAN with 2/5 supplement digits has to be decoded before it is transmitted. It is helpful when decoding a mix of UPC/EAN symbols with and without supplement digits. This function is effective when you select UPC/EAN with only 2 supplement digits, UPC/EAN with only 5 supplement digits or UPC/EAN with 2/5 supplement digits. The default value is Level 3. When you select higher level, it may impact the reading speed on poorly-printed, barcode labels.

![](_page_20_Picture_1.jpeg)

![](_page_20_Picture_2.jpeg)

♦**EAN Setting** ♦

![](_page_20_Picture_4.jpeg)

PROGRAM

![](_page_20_Picture_165.jpeg)

■ UPC/EAN Security Level

The scanner offers three levels of decode security for UPC/EAN bar codes:

Level 0: If you are experiencing misread of poorly-printed or out-of-spec. bar codes, especially in characters 1, 2, 7, and 8 in level 1, please select level 0. Selection of this security level may significantly impair the decoding ability of the scanner.

- Level 1: This is the default setting which allows the scanner to operate fastest, while providing sufficient security in decoding "in-spec" UPC/EAN bar codes.
- Level 2: If you are experiencing misread of poorly-printed, soiled or damage bar codes in level 1, please select level 2. This is the most aggressive setting and may increase the misread.

■ EAN Supplement Control

 If you select EAN with only 2, or 5 or 2/5 supplement digits and enable 491 prefix supplement digit output, the scanner will transmit EAN with 2, or 5 or 2/5 supplement digits bar codes starting with 491 prefix. The EAN without supplement digit will not be transmitted.

If you select EAN with only 2, or 5 or 2/5 supplement digits and enable the other except 491 prefix supplement digit output, the scanner will transmit EAN with 2, or 5, or 2/5 supplement digits bar codes starting with specific prefix. The EAN without supplement digit will be transmitted.

![](_page_21_Picture_1.jpeg)

![](_page_21_Figure_2.jpeg)

# Symbology Reading Control

#### ♦ **UCC Coupon Extended Code Setting** ♦

![](_page_21_Picture_5.jpeg)

F\_DEFAULT

![](_page_21_Picture_68.jpeg)

UCC Coupon Extended Code

When UCC coupon extended code function is enabled, engine decodes UPC-A barcodes starting with digit "5", EAN-13 barcodes starting with digit "99" and UCC/EAN-128 Coupon Codes. UPC-A, EAN-13 and EAN-128 must be enabled to scan all types of Coupon Codes.

![](_page_22_Picture_1.jpeg)

![](_page_22_Picture_2.jpeg)

#### ♦ **IATA & Interleaved 2 of 5 Setting** ♦

![](_page_22_Picture_5.jpeg)

PROGRAM

![](_page_22_Picture_195.jpeg)

![](_page_23_Picture_1.jpeg)

![](_page_23_Figure_2.jpeg)

# Symbology Reading Control

♦ **Code 25 Family Setting** ♦

![](_page_23_Picture_5.jpeg)

F\_DEFAULT

FIN(2 digits)

FIN(2 digits)

![](_page_23_Picture_165.jpeg)

![](_page_24_Picture_1.jpeg)

![](_page_24_Figure_2.jpeg)

#### ♦ **Code 11 & Code 93 Setting** ♦

![](_page_24_Picture_5.jpeg)

F\_DEFAULT

![](_page_24_Picture_196.jpeg)

![](_page_25_Picture_1.jpeg)

![](_page_25_Figure_2.jpeg)

♦ **MSI/Plessey Setting** ♦

![](_page_25_Picture_5.jpeg)

F\_DEFAULT

![](_page_25_Picture_130.jpeg)

![](_page_26_Picture_1.jpeg)

![](_page_26_Figure_2.jpeg)

# Symbology Reading Control

#### ♦ **Code 128 & UCC/EAN 128 Setting** ♦

![](_page_26_Picture_5.jpeg)

F\_DEFAULT

![](_page_26_Picture_126.jpeg)

![](_page_27_Picture_1.jpeg)

![](_page_27_Figure_2.jpeg)

♦ **UK/Plessey Setting** ♦

![](_page_27_Picture_5.jpeg)

F\_DEFAULT

![](_page_27_Picture_136.jpeg)

![](_page_28_Picture_1.jpeg)

![](_page_28_Figure_2.jpeg)

# Symbology Reading Control

![](_page_28_Picture_4.jpeg)

![](_page_28_Picture_5.jpeg)

F\_DEFAULT

![](_page_28_Picture_122.jpeg)

![](_page_29_Figure_1.jpeg)

## Symbology Reading Control

Getting Started

#### ♦ **GS1 DataBar Setting** ♦

![](_page_29_Picture_4.jpeg)

F\_DEFAULT

![](_page_29_Picture_133.jpeg)

![](_page_30_Picture_1.jpeg)

![](_page_30_Figure_2.jpeg)

# Symbology Reading Control

#### ♦ **Linear-stacked & Korea Post Code Setting** ♦

![](_page_30_Picture_5.jpeg)

![](_page_30_Picture_138.jpeg)

Composite Codes Setting

 If UPC Composite Mode: UPC never linked is selected, UPC barcodes are transmitted regardless of whether a MicroPDF417 symbol is detected. If UPC Composite Mode: UPC always linked is selected, UPC barcodes are only transmitted when the MicroPDF417 is detected.

![](_page_31_Picture_1.jpeg)

![](_page_31_Figure_2.jpeg)

# Keyboard Interface Control

#### ♦ **Keyboard Layout (Language) Setting** ♦

![](_page_31_Picture_5.jpeg)

F\_DEFAULT

![](_page_31_Picture_175.jpeg)

![](_page_31_Picture_176.jpeg)

Please refer to the ASCII/HEX Table listed in the Appendix to determine HEX codes for characters, symbols, and functions to be used as preamble or postamble.

To set preamble or postamble as function key output, you must enable the "Function Key Emulation" feature as listed in page 3-25 first.

Keyboard Interface Message String :

![](_page_31_Picture_177.jpeg)

![](_page_32_Picture_1.jpeg)

![](_page_32_Picture_2.jpeg)

### Keyboard Interface Control

#### ♦ **Record Suffix, Preamble, Postamble & Caps Lock** ♦

![](_page_32_Picture_5.jpeg)

PROGRAM

![](_page_32_Picture_180.jpeg)

**The function of "Caps Lock Control"** and "Key Pad Emulation" are only available for IBM PC/AT, PS/VP, PS/2 series personal computers and compatible machines. While selecting the other host interfaces, these selections don't perform the above functions for you.

Please check the actual Caps Lock state in use while software application is running. If the Caps Lock state is off, select "Caps Lock Off" state, then FuzzyScan will perform normal data transmission. If the Caps Lock state is on, select "Caps Lock On" state. Select "Auto Detect", FuzzyScan will perform special transmission handshaking without changing the status of Caps Lock switch.

![](_page_33_Picture_1.jpeg)

![](_page_33_Figure_2.jpeg)

# Keyboard Interface Control

♦ **Delay Setting** ♦

![](_page_33_Picture_5.jpeg)

F\_DEFAULT

![](_page_33_Picture_126.jpeg)

■Intermessage Delay is a time delay between messages output by FuzzyScan. Increasing this delay will help host applications process the incoming data on time.

■Intercharacter Delay is a time delay between data characters output by FuzzyScan. These two parameters are used to synchronize data communication when : 1) the data transmission speed is too fast, characters may be skipped; 2) multitasking operation system or host computers in a network may slow down the keyboard handling; 3) various notebook or desktop PC systems require different timing parameter settings. Please always add one extra unit as safety margin when adjusting these two parameters.

**■ Interfunction Delay** is a time delay between the transmission of each segment of the message string.

![](_page_34_Picture_1.jpeg)

![](_page_34_Picture_2.jpeg)

# Keyboard Interface Control

#### ♦ **Emulation Setting & Upper/Lower Case Setting** ♦

![](_page_34_Picture_5.jpeg)

F\_DEFAULT

![](_page_34_Picture_102.jpeg)

![](_page_35_Picture_1.jpeg)

![](_page_35_Figure_2.jpeg)

## Serial Interface Control

#### ♦ **Record Suffix, Preamble ,Postamble Setting** ♦

![](_page_35_Picture_5.jpeg)

PROGRAM

![](_page_35_Picture_167.jpeg)

Serial Interface Message String (RS232, USB COM) :

![](_page_35_Picture_168.jpeg)

![](_page_36_Figure_1.jpeg)

### Serial Interface Control

Getting Started

♦ **Delay Setting** ♦

![](_page_36_Picture_4.jpeg)

F\_DEFAULT

![](_page_36_Picture_127.jpeg)

■Intermessage Delay is a time delay between messages output by FuzzyScan. Increasing this delay will help host applications process the incoming data on time.

■Intercharacter Delay is a time delay between data characters output by FuzzyScan. These two parameters are used to synchronize data communication when : 1) the data transmission speed is too fast, characters may be skipped; 2) multitasking operation system or host computers in a network may slow down the keyboard handling; 3) various notebook or desktop PC systems require different timing parameter settings. Please always add one extra unit as safety margin when adjusting these two parameters.

**Interfunction Delay** is a time delay between the transmission of each segment of the message string.

![](_page_37_Picture_1.jpeg)

![](_page_37_Figure_2.jpeg)

# Serial Interface Control

#### ♦ **Protocol, ACK/NAK Setting** ♦

![](_page_37_Picture_5.jpeg)

F\_DEFAULT

![](_page_37_Picture_155.jpeg)

- USB COM doesn't support RTS/CTS handshaking protocol.
- When the ACK/NAK Software Handshaking option is selected, the FuzzyScan waits for an ACK (acknowledge) or NAK (not acknowledge) from the host computer after ach data transmission. If the NAK is received, FuzzyScan will re-send the data until receiving ACK.

#### NAK Retry Count

After transmitting data, the scanner expects a NAK response from the host up to the preset "Serial Response Time-out". If the scanner doesn't get a response, the scanner will issue an error indication and discard the data. When a NAK is received, the scanner transmits the same data again and waits for either an ACK or NAK. The scanner issues an error indication and discards the data under following two conditions:

- 1) After preset NAK retry counts is received within the preset serial response time-out.
- 2) If the preset time-out is up but the preset NAK retry counts haven't come to the end.

The default retry counts are three times. If you program "0 time", the scanner won't resend the data to the host when the scanner receives a NAK. The scanner will discard the data. If you program "255 times", the scanner can receive unlimited NAKs from the host within the pre-set serial response time-out.

This function is not available for batch mode. When you enable this function in on-line mode, the out-of-range function will be disable automatically.

ACK/NAK Transmission Indication:

Disable: There's neither LED nor beeping indication for this setting.

Enable: There's a specific LED and beeping indication for this setting.

![](_page_38_Picture_1.jpeg)

![](_page_38_Figure_2.jpeg)

## Serial Interface Control

#### ♦**Time Out Setting, Baud Rate, Data Frame** ♦

![](_page_38_Picture_5.jpeg)

F\_DEFAULT

![](_page_38_Picture_181.jpeg)

When the RTS/CTS Hardware Handshaking option is selected, the RTS (request to send) and CTS (clear to send) signals will be issued before normal data communication. This option is very helpful to ensure the reliability of data communication.

"The Serial Response Time-out is a pre-defined delay time for FuzzyScan to wait for handshaking, acknowledgment or non-acknowledgment from the host computer.

![](_page_39_Picture_1.jpeg)

# Wand/Laser Emulation Control

#### ♦ **Output Polarity, Signal State, Margin/Module Time, etc.** ♦

![](_page_39_Picture_4.jpeg)

PROGRAM

![](_page_39_Picture_213.jpeg)

"[Code 39 Skip] : When this option is selected, all scanned data will be translated as Standard Code 39 wand/laser emulation output. If any lower case characters are read, they will be translated to upper case characters. Any other characters that are not available in Code 39 symbology set will be skipped.

**"** [ Code 39 Replace] : Any character not normally available in the standard Code 39 symbology set, will be translated as Space.

# cino

![](_page_40_Figure_2.jpeg)

PROGRAM

# Operation Control

#### ♦ **Operation Mode Setting** ♦

![](_page_40_Figure_5.jpeg)

F\_DEFAULT

![](_page_40_Picture_165.jpeg)

- **Lower Power Mode (Low Power Triggering)** When the engine receives an external trigger or a serial trigger ON command under trigger mode, the engine will turn on the light source to read barcode until gets a good read, a serial trigger OFF command or a release of external trigger. Once the light source goes off, the engine goes to idle state, you must wake up the engine for operation.
- **Trigger Mode (External Triggering)** When the engine receives an external trigger or a serial trigger ON command under trigger mode, the engine will turn on the light source to read barcode until gets a good read, a serial trigger OFF command or a release of external trigger. Once the light source goes off, the engine is waiting for the next trigger to activate scanning again.
- Presentation Mode (Auto Detection) Under presentation mode, the engine will automatically detect the object movement in the engine field of view. Once the engine detected a similar barcode image, the engine will turn on the light source to read barcodes until the preset scan input time-out is up. For dark environments, you may adjust the setting of "Presentation Sensitivity" to increase the detection sensitivity
- **Alternative Mode (Periodic Power Off)** When the engine receives an external trigger or a serial trigger ON command under alternative mode, the engine will turn on the light source to read barcodes until the **preset scan input time-out** is up. The scan input time-out will be reset after each good read. Once the light source goes off, the engine is waiting for the next trigger to activate scanning again.
- Force Mode (Continued Power On) Under force mode, the engine continues to read barcodes without using external trigger or serial trigger. Please note that the engine will not stop reading until you switch into another operation mode.
- **Example (Auto Power Off)** When the engine receives an external trigger or a serial trigger ON command under level mode, the engine will turn on the light source to read barcodes until **a good read** is performed or the **preset scan input time-out** is up. Once the light source goes off, the engine is waiting for the next trigger to activate scanning again.

![](_page_41_Picture_1.jpeg)

**I/O Active State:** You can set "active low" or "active high" for the I/O active state of buzzer and good read LED.

![](_page_42_Picture_1.jpeg)

![](_page_42_Figure_2.jpeg)

### Operation Control

### ♦ **Redundancy, Scan Rate Control** ♦

![](_page_42_Picture_5.jpeg)

F\_DEFAULT

PROGRAM

![](_page_42_Picture_115.jpeg)

**- The Redundancy** is the number of times the same bar code label has to be decoded before it is transmitted.

**Scan Rate Control:** When you select "Fixed" scan rate, the scanner will have better motion tolerance. It's suitable for application which needs higher motion tolerance on the move. But this may have little impact to the reading distance.

![](_page_43_Picture_1.jpeg)

![](_page_43_Picture_2.jpeg)

■ The Reread Delay (Double Scan Verification) is designed to inhibit FuzzyScan from reading the same bar code label twice in pre-defined short duration. Force Verification will not allow reading of the same bar code twice

**- This Good Read Delay** is the minimum amount of time before the engine can read another bar code.

![](_page_44_Figure_1.jpeg)

### Operation Control

Getting Started

#### ♦ **Time-out Setting, Good Read Beep Duration** ♦

![](_page_44_Picture_4.jpeg)

PROGRAM

![](_page_44_Picture_231.jpeg)

■ The Scan Input Time-out is a pre-defined light source time out counter for Alternative Mode, Presentation Mode and Level Mode. The engine keeps the light source on till the pre-defined light source on time is up. You can adjust this parameter to meet your own application requirement.

The Presentation Mode and Force Mode are referred to as "hands free" mode. The hands free mode will be automatically changed to manual trigger mode when you activate the trigger. You can remain the engine in manual trigger mode by setting the Hands Free Time-Out. Once the time-out duration is up (if there's no any trigger operation), the imager will revert to the original hands free mode.

The Time Delay to Low Power Mode sets the time for engine to enter low power mode after any scanning activity. This setting is only available for the engine is in low power mode.

![](_page_45_Picture_1.jpeg)

![](_page_45_Picture_2.jpeg)

#### Operation Control

♦ **Presentation Scanning Setting** ♦

![](_page_45_Picture_4.jpeg)

PROGRAM

F\_DEFAULT

![](_page_45_Picture_114.jpeg)

When enable the Presentation Auto-sense, the engine can be switched between hands free scanning and hand-held scanning automatically when working with the SmartStand.

The presentation sensitivity is used to configure the sensitivity level when the engine is set as presentation mode. The higher lever means higher sensitivity for detecting the barcode.

![](_page_46_Picture_1.jpeg)

![](_page_46_Picture_2.jpeg)

## Condensed DataWizard

Getting Started

#### ♦ **Preamble, Postamble, Data Length & Symbol ID Trans.** ♦

![](_page_46_Picture_5.jpeg)

F\_DEFAULT

![](_page_46_Picture_195.jpeg)

**- DataWizard** is the most powerful, Artificial-Intelligence based data editing expert system provided specially for the FuzzyScan family bar code readers. Through DataWizard, you can process the scanned data prior the transmissions in many ways as: Insert, Delete, Match, Verify, Replace, Reorganize, and Repeat Transmission. It will help you to arrange the transmission of scanned data to any specific format without software modification.

"Due to the resources used by this system, Full-feature DataWizard is only supported by PowerTool. Through the PowerTool, all settings and configurations can be done on-screen, under Windows 95/98/NT/2000/XP environment.

- **A Condensed Version DataWizard** is provided by each FuzzyScan series. Through this menu, the condensed DataWizard can be utilized via bar code menu readings with ease.
- Please note that all "Character" input should be referred to the ASCII/HEX Table listed in Appendix to find matched HEX value.
- If you have any problem to use DataWizard, please refer to following pages for details and consult your local FuzzyScan vendor or our web site for any assistance.

## Condensed DataWizard

Getting Started

♦ **Data Formatter Setting** ♦

![](_page_47_Picture_4.jpeg)

**Family Code Selection P.C Parameter Selection 12 Center Code** 2nd Option Code Formatter Control 5S MS MS Disable ◆ Select one bar code symbology Select all bar code symbologies FIN (2 digits) 00 automatic termination automatic termination 1st Insertion SS DS Disable  $\blacklozenge$ Enable 2-digits identified position; max. 3 insertion characters FIN (2 digits) position [1-3 characters], [FIN] 2nd Insertion | SS DS Disable  $\blacklozenge$ Enable 2-digits identified position; max. 3 insertion characters FIN (2 digits) position [1-3 characters], [FIN] 3rd Insertion | SS DS Disable  $\blacklozenge$ Enable 2-digits identified position; max. 3 insertion characters FIN (2 digits) position [1-3 characters], [FIN] 4th Insertion | SS DS Disable  $\blacklozenge$ Enable 2-digits identified position; max. 3 insertion characters FIN (2 digits) position [1-3 characters], [FIN]

**The Data Formatter** is used to edit the scanned raw data prior to transmitting the data to the host computers or terminals. It allows you to select desired bar code symbologies for formatter control, and provides Multiple Position Insertion and Multiple Character Insertion (max three characters) in the identified position.

While the Data Formatter is enabled, it arranges only scanned data without Preamble, Postamble, STX, ETX, Data Length, Prefix/Suffix Symbology ID or Record Suffix. All of the above programmable parameters perform the same function depending on your setting.

Regarding the "Bar Code Selection" and "Position Calculation" of data formatter, please refer to page 47 for details.

Please note that all "Character" input should be referred to the ASCII/HEX Table listed in Appendix to find matched HEX value.

![](_page_48_Picture_1.jpeg)

### Condensed DataWizard

Getting Started

#### ♦ **Data Verifier Setting** ♦

![](_page_48_Picture_4.jpeg)

![](_page_48_Picture_210.jpeg)

" The Data Verifier is used to provide advanced verification for error-free scanning and to work as an Embedded Data Transmitting Filter.

**FAII data must conform to the Identified Bar Code Symbologies, Identified Data Length, and one to three Identified Characters in the checking position. Otherwise, the** FuzzyScan will not transmit the data to the host computers or terminals, but will instead issue 3 long beeps for verification error and skip the scanned data.

The Data Verifier checks only scanned data without Preamble, Postamble, STX, ETX, Data Length, Prefix/Suffix Symbology ID or Record Suffix.

Regarding the "Bar Code Selection" and "Position Calculation" of Data Verifier, please refer to page 47 for details.

Please note that all "Character" input should be referred to the ASCII/HEX Table listed in Appendix to find matched HEX value.

![](_page_49_Picture_1.jpeg)

### Condensed DataWizard

Getting Started

#### ♦ **Data Replacer Setting** ♦

![](_page_49_Picture_4.jpeg)

F\_DEFAULT

![](_page_49_Picture_186.jpeg)

![](_page_49_Picture_187.jpeg)

edit the scanned raw data prior to transmitting the data to the host computers or terminals. It allows you to select desired bar code and provides Multiple Position Replacement in the identified position.

ntified Bar Code Symbologies, and one to three Identified Characters in the identified position While the Data Replacer is enabled, it out Preamble, Postamble, STX, ETX, Data Length, Prefix/Suffix Symbology ID or Record Suffix.

ion" and "Position Calculation" of Data Replacer, please refer to page 47 for details.

input should be referred to the ASCII/HEX Table listed in Appendix to find matched HEX value.

Getting Started

#### Condensed DataWizard

#### ♦ **Data Organizer Setting** ♦

![](_page_50_Picture_3.jpeg)

F\_DEFAULT

![](_page_50_Picture_190.jpeg)

symbologies for organizer control, and provides maximum two identified positions to send the data forward or backward. It also allows you to control the transmitted data including or excluding the data of identification position. Please refer to the application example listed in page 47 for details.

While the Data Organizer is enabled, it arranges only scanned data without Preamble, Postamble, STX, ETX, Data Length, Prefix/Suffix Symbology ID or Record Suffix.

Regarding the "Bar Code Selection" and "Position Calculation" of Data Organizer, please refer to page 47 for details.

Please note that all "Character" input should be referred to the ASCII/HEX Table.

cino

![](_page_50_Picture_11.jpeg)

# **Cino**

#### Select a Bar Code Symbology

You can select one or all types of bar code symbologies to use Condensed DataWizard for advanced transmission arrangement. If you scan "00" to select all types, the FuzzyScan will arrange all incoming data to meet your pre-defined format. If you want to select only one type bar code, please select one of the option code listed below.

![](_page_51_Picture_275.jpeg)

#### **Position Calculation**

#### **[Data Formatter]**

If there is a 5-character input data string, refer to the following to calculate the actual position for insertion:

![](_page_51_Picture_276.jpeg)

#### **[Data Verifier, Data Replacer, Data Organizer]**

If there is a 11-character data string, please refer to the following to calculate the actual position for identification.

![](_page_51_Picture_277.jpeg)

#### **Application Example**

If your bar code label is a 16-digit Interleaved 2 of 5 which includes the information of 6-digit date code, 6-digit serial number and 4-digit unit price, you want the FuzzyScan do the following for you without software modification:

- Apply only Interleaved 2 of 5 to the condensed DataWizard.
- Check bar code is actually with 16-digit length.
- Allow bar code output whose date code is leading with "9".
- Three outputs with "TAB" suffix.
- The date code output should skip "9" and replaced it by "A".
- The serial number output should be led with "SN".
- The unit price output should be skipped the first 2 digits.
- Test Bar Code : **9 8 1 0 2 5 1 2 3 4 5 6 9 8 7 6**
- Actual Output : **A81025[TAB]SN123456[TAB]76[TAB]**

# **Cino**

#### Programming Procedure

#### **[Data Verifier]**

- **Scan "Program" to enter the programming mode.**
- Scan "Verifier Control" and set bar code symbology to "**48**" (Interleaved 2 of 5).
- Scan "Identified Data Length" and set the length to "**16**".
- Scan "1st Identified Character" and set the identified position to "**00**", then set the identified character to "**39**" (Hex Code of 9).

#### **[Data Formatter]**

- Scan "Formatter Control" and set bar code symbology to "**48**".
- Scan 1st Insertion" and set the identified position to "**06**", then inserted characters to "**09**" (Hex Code of TAB), "**53**" (Hex Code of S), "**4E**" (Hex Code of N).
- Scan "2nd Insertion" and set the identified position to "**12**", then inserted character to "**09**". In the final, you must scan "**FIN**" (Finish) code to terminate this selection.
- Scan "3rd Insertion" and set the identified position to "**16**", then inserted character to "**09**". In the final, you must scan "**FIN**" (Finish) code to terminate this selection.

#### **[Data Replacer]**

- Scan "Replacer Control" and set bar code symbologyto "**48**".
- Scan "1st Replacement" and set the identified position to "**00**", then replaced character to "**41**" (Hex Code of A).

#### **[Data Organizer]**

- **Scan "Organizer Control" and set bar code symbology** to "**48**".
- Scan "1st Organization" and set the identified position to "**16**", then set the data transmission to "**0**" (forward).
- Scan "2nd Organization" and set the identified position to "**17**", then set the data transmission to "**1**" (backward).
- **Scan "END**" (Exit) to terminate the programming.

#### **[Important Notice]**

Please note that Condensed DataWizard will follow the preset working flow as below:

**Verifier**  $\rightarrow$  **Formatter**  $\rightarrow$  **Replacer**  $\rightarrow$  **Organizer** 

So when you set the identified position in Data Organizer, you must consider the inserted data which you already set via Data Formatter.

Getting Started

# cino

### Symbology ID Table

Each AIM Code Identifier contains the three-character string **]cm** where:

- ] = Flag Character
- c = Code Character
- m = Modifier Character

![](_page_53_Picture_181.jpeg)

# cino

#### Keyboard Function Code Table

![](_page_54_Picture_78.jpeg)

To emulate the keyboard function key input for user definable parameters, user must configure actual content using the **Reserved ASCII 0 – 31** characters, and also **Enable** the "Function Key Emulation". Otherwise, the Ctrl output will be done by the engine. Please refer to the above Keyboard Function Code Table which is for IBM PC/XT/AT, PS/2, PS/VP, COMPAQ PC, HP Vectra PC, Notebook PC, APPLE and PowerMac, and WYSE PC Enhanced or fully compatible machines.

# cino

### ASCII Input Shortcut

To configure the user definable parameters of FuzzyScan via programming menu, FuzzyScan will ask you to scan your desired ASCII value in **HEX** form. You have to refer to the "**HEX/ASCII Table**" for details.

#### **Example:**

If you want the scanned data output leading with a Dollar Sign, you have to set the "Preamble" to "\$". The configuration procedure is listed below for reference.

- **Scan the system command PROGRAM listed on page** 3-24 to enter programming mode.
- **Scan family code PREAMBLE** to select this family.
- **-** Refer to the **Hex/ASCII Table**, you will find the HEX value of "**\$**" is **24**.
- Scan the option code **2** listed on the fold out back cover.
- Scan the option code **4** listed on the fold out back cover.
- Scan the system command **FIN (Finish)** to terminate Preamble setting.
- Scan the system command **End** to exit the programming mode for normal operation.

#### **HEX/ASCII Reference Table**

![](_page_55_Picture_241.jpeg)

Example : ASCII "A"  $\rightarrow$  HEX "41"; ASCII "a"  $\rightarrow$  "61"

: High Byte of HEX Value

: Low Byte of HEX Value

Getting Started

# cino

![](_page_56_Picture_2.jpeg)

Host Interface Quick Set

![](_page_56_Picture_3.jpeg)

![](_page_56_Picture_4.jpeg)

![](_page_56_Picture_5.jpeg)

Getting Started

# cino

### Operation Mode Quick Set

![](_page_57_Picture_3.jpeg)

![](_page_57_Picture_4.jpeg)

![](_page_57_Picture_5.jpeg)

![](_page_57_Picture_6.jpeg)

![](_page_57_Picture_7.jpeg)

Force (Continued power on)

Programming Manual FuzzyScan Scan Engine<br>Programming Manual FuzzyScan Scan Engine

cino

![](_page_58_Figure_1.jpeg)

Getting Started

Getting Started

# cino

![](_page_59_Picture_2.jpeg)

**END (Exit Programming Mode)** 

∭ | |||

System Commands

![](_page_59_Picture_3.jpeg)

![](_page_59_Picture_4.jpeg)

 **User Default** 

![](_page_59_Picture_6.jpeg)

**System Information List (SYSLIST)** 

![](_page_59_Picture_8.jpeg)

![](_page_59_Picture_9.jpeg)

![](_page_59_Picture_10.jpeg)

- ⑤ **Factory Default:** After scanning" Factory Default" command, all parameters will be returned to factory default value.
	- Master Default: After scanning "Master Default" command, the engine will remain the pre-set parameters of Host Interface Selection, Keyboard Interface Control (except Record Suffix; Preamble; Postamble), Serial Interface Control (except Record Suffix; Preamble; Postamble), and Wand/Laser Emulation Control, the rest of parameters will be returned to default value.
	- **User Default:** After scanning" Save User Default" command, all current parameters will be stored to the flash memory. Once you change the parameter and would like to return to previous setting, please scan "User Default".

![](_page_59_Figure_15.jpeg)

![](_page_60_Picture_0.jpeg)

## **Scan Engine Programming Manual**

**CINO GROUP** PC WORTH INT'L CO., LTD.

![](_page_60_Picture_3.jpeg)